# **THINGS TO REMEMBER<br>FOR ONLINE EXAMS**

**WESTERN SYDNEY** UNIVERSITY W

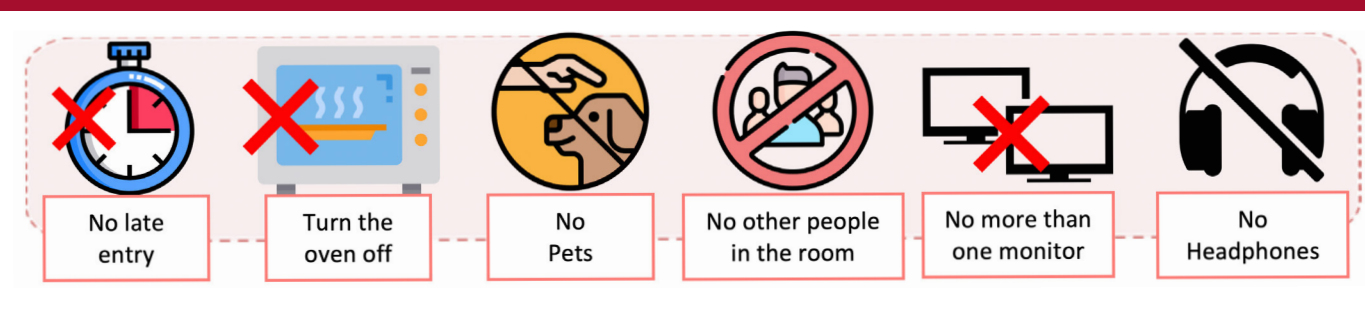

#### **SIGN UP EARLY FOR PROCTORU 1. 2. 3.**

Your institution should be "Western Sydney University" [https://www.proctoru.com/](https://www.proctoru.com/portal/western-sydney-university) [portal/western-sydney-university](https://www.proctoru.com/portal/western-sydney-university)

*Use your name on Student ID card and student email address. Remember your password.*

## **GET GOOGLE CHROME**

Make sure you have the ProctorU browser extension.

*Look for the Blue Owl next to the address bar.*

## **CHECK YOUR INTERNET**

Do not hotspot from a mobile device. Home or Office Wi-Fi is recommended.

*For best performance make sure no one is streaming videos such as You Tube, Netflix etc*

## **TEST YOUR EQUIPMENT**

Make sure your web cam, microphone and operating system meet ProctorU requirements.

*Mac Users may have additional actions here [https://support.proctoru.com/](https://support.proctoru.com/hc/en-us/articles/360036574592-MacOS-X-Catalina-Users-Important) [hc/en-us/articles/360036574592-](https://support.proctoru.com/hc/en-us/articles/360036574592-MacOS-X-Catalina-Users-Important) [MacOS-X-Catalina-Users-Important](https://support.proctoru.com/hc/en-us/articles/360036574592-MacOS-X-Catalina-Users-Important)*

## **SCHEDULE YOUR 4. EGUIPMENT 5. SCHEDULE YOUR**<br> **5. SESSION FOR LIVE+ 6.**

Schedule your session by the due date advised by the examinations team.

*You do not do this for Review+.*

# **FIND A QUIET, PRIVATE LOCATION**

You should be in a quiet room with no people or pets. Check the readiness guide: [https://www.](https://www.proctoru.com/portal/western-sydney-university#readiness) [proctoru.com/portal/western](https://www.proctoru.com/portal/western-sydney-university#readiness)[sydney-university#readiness](https://www.proctoru.com/portal/western-sydney-university#readiness)

#### **CLEAR YOUR DESK 7. 8. 9.**

Remove study notes and anything not permitted in your exam. Switch your mobile phone off and place it away from you.

## **SAVE AS YOU GO**

Save your answers in vUWS as you go, use the "question completion status" to navigate between questions.

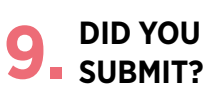

Make sure you click "save and submit" or upload your Word document in Turnitin.

### **DON'T PANIC 10.**

Once you have set up for your Live+ exam it may take up to 20 minutes to connect to your proctor. Don't worry, your exam does not start until after you have connected to a proctor and they have done their checks. Your exam begins when the proctor launches the exam with a password (For Review+ this is automated).

If you get disconnected during the exam, wait for your internet to reconnect and you will still be able to continue your exam. The proctor can provide support through this process.

## **DO NOT contact your unit coordinator for support DURING the exam.**

For support you should contact ProctorU by using their live chat or call 1800 957 152.

If your issue is unresolved:

For technical issues or questions, please contact Western Sydney IT Service Desk on (02) 98525111 or email [itservicedesk@westernsydney.edu.au](mailto:itservicedesk@westernsydney.edu.au)

For exam general issues or questions, please email the Examinations team via [examinations@westernsydney.edu.au](mailto:examinations@westernsydney.edu.au)